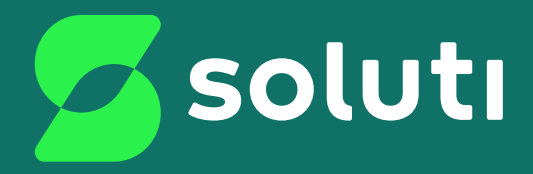

# Manual de Emissão e Instalação de **Certificados A1**

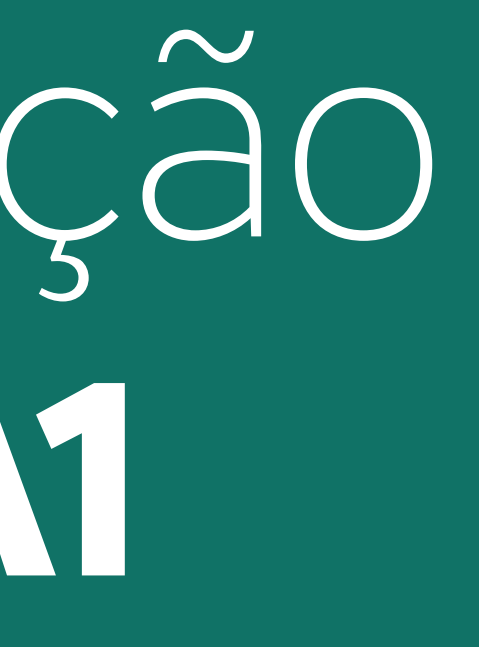

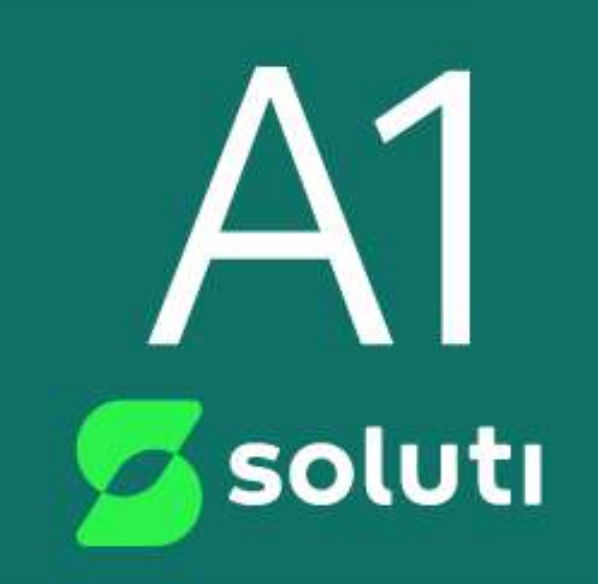

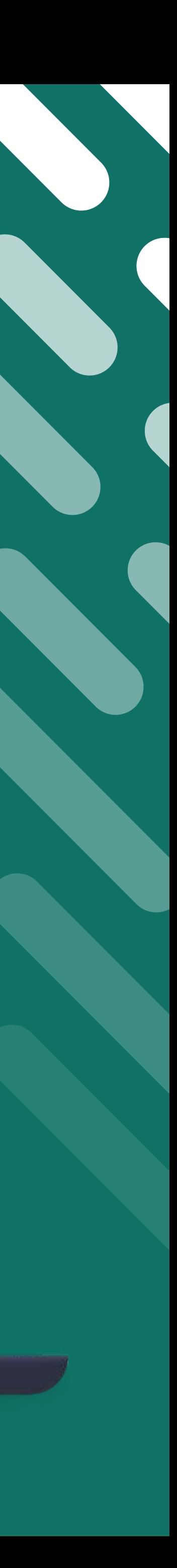

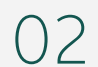

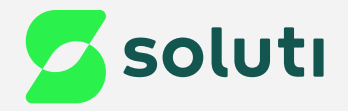

## Olá, cliente Soluti!

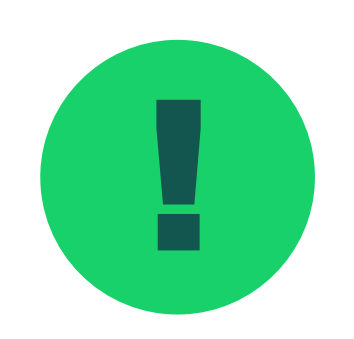

e a Você já realizou a compra do seu Certificado Digital e a validação dos seus dados. Agora falta pouco para comecar a utilizar o seu **Certificado A1** e simplificar os seus negócios. para começar a utilizar o seu **Certificado A1** e simplificar os seus negócios.

Este manual irá te ajudar na emissão e instalação. Acompanhe nossas instruções!

Se você realizou seu processo de emissão através de:

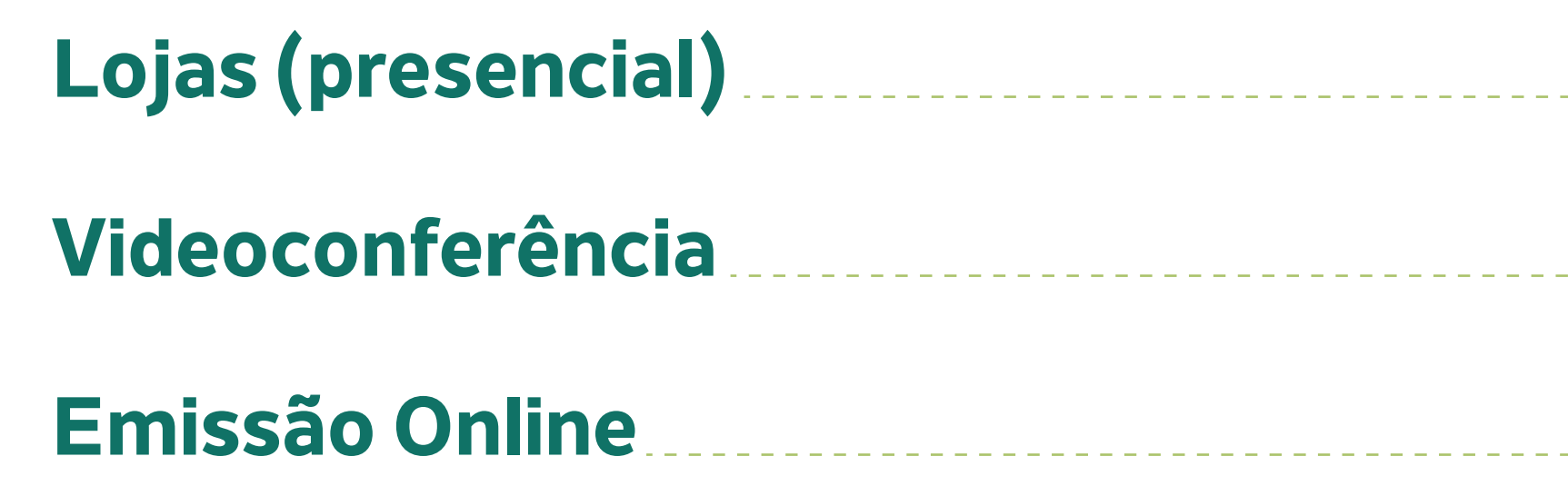

![](_page_1_Picture_7.jpeg)

03

<span id="page-2-0"></span>![](_page_2_Picture_0.jpeg)

# Validação Presencial

Se a sua validação foi feita de forma presencial em um de nossos pontos de atendimento, você recebeu o **Documento Reservado**, que contém as informações de usuário e senha de emissão. Elas são necessárias para baixar o Certificado no seu computador.

![](_page_2_Picture_3.jpeg)

![](_page_2_Picture_9.jpeg)

<span id="page-3-0"></span>![](_page_3_Picture_0.jpeg)

# Validação por Videoconferência

Se a sua validação foi feita por **videoconferência**, você recebeu a informação do usuário de emissão por e-mail. Verifique na sua caixa de entrada o e-mail com o título "SOLICITAÇÃO DE CERTIFICADO DIGITAL APROVADA".

- **Usuário de emissão:**
- Modelo do Certificado: AC SOLUTI Multipla v5
- · Titular:
- · Validade do Certificado:
- · Código da solicitação:

![](_page_3_Picture_8.jpeg)

![](_page_3_Picture_12.jpeg)

![](_page_3_Picture_13.jpeg)

Crie a serrita de contado e revogação de seu Certificado Digital

ESG è a senha que vera utilizzata para em le novogar o certificado. Guarde a em um baur seguro entro esqueco que em todo de perda, a conssilatornogação odo prodesi ser rentzada

Se perdenessa servia: a linica firma de revogar seu ceci ficado serácompannicodo pescoalmento a uma de ressas ombades.

Crie uma senha segura e anate a em um lugar esparo.

Sile with less contend dilute 4 caterners modernum Vite Wales MA HYERCHEL HURATOF ANN ERRÖFEN PUSSORS

![](_page_3_Picture_63.jpeg)

![](_page_3_Figure_20.jpeg)

05

<span id="page-4-0"></span>![](_page_4_Picture_0.jpeg)

# Validação por Emissão Online

Já a **senha de emissão**, foi criada pelo usuário no 8 momento do agendamento da emissão online.

### Emissão de Certificado

Agora voca precisa criar soa senho de emissão

![](_page_4_Picture_14.jpeg)

Subjection deve for write 8 x 12 coracteres, ter pela menos uma letra malusiculo e uma letra minúsculo a números. Anote sua senha em um lugar sequrol:

![](_page_4_Picture_16.jpeg)

Se a sua validação foi feita por **emissão online**, você recebeu a informação do usuário de emissão por e-mail. Verifique na sua caixa de entrada o e-mail com o título ''**SOLICITAÇÃO DE CERTIFICADO DIGITAL APROVADA**''.

- **Usuário de emissão:**
- Modelo do Certificado: AC SOLUTI Multipla v5
- · Titular:
- · Validade do Certificado:
- · Código da solicitação:

![](_page_5_Picture_6.jpeg)

![](_page_5_Picture_0.jpeg)

# Instalação/atualização do JAVA

O primeiro passo para emitir o seu **Certificado A1** é atualizar ou fazer o download do **Java** em seu computador.

![](_page_5_Figure_3.jpeg)

![](_page_6_Picture_7.jpeg)

![](_page_6_Picture_0.jpeg)

## Download do Assistente de Emissão do Certificado

![](_page_6_Figure_3.jpeg)

Para emitir seu Certificado Digital, será necessário fazer o download do Assistente de Emissão.

### **Prontinho!**

Você já pode prosseguir com a emissão do seu Certificado!

![](_page_6_Picture_6.jpeg)

08

![](_page_7_Picture_0.jpeg)

## Emissão do Certificado

1 Preencha os campos de usuário e senha de emissão e depois clique em **Emitir Certificado**;

![](_page_7_Picture_29.jpeg)

![](_page_7_Picture_7.jpeg)

![](_page_7_Picture_8.jpeg)

Agora é a hora de emitir seu Certificado Digital.

![](_page_7_Picture_3.jpeg)

![](_page_7_Figure_4.jpeg)

09

### 2 Escolha o local no computador em que os arquivos do seu Certificado ficarão armazenados **(é aconselhável criar uma pasta para guardar o seu Certificado)**;

![](_page_8_Picture_5.jpeg)

![](_page_8_Picture_0.jpeg)

![](_page_8_Picture_1.jpeg)

Para selecionar em qual pasta deseja salvar, clique na seta indicada:

![](_page_8_Picture_68.jpeg)

Após clicar irá aparecer todas as pastas do seu computador, basta clicar sobre a pasta duas vezes para abri-la.

![](_page_8_Picture_7.jpeg)

![](_page_9_Figure_7.jpeg)

![](_page_9_Picture_0.jpeg)

![](_page_9_Picture_1.jpeg)

![](_page_9_Picture_2.jpeg)

**4** Defina um nome para a sua nova pasta, depois clique<br>no enter do seu teclado para salvar as alterações;

![](_page_9_Picture_4.jpeg)

Por fim, com a pasta selecionada, clique na opção "**Salvar Certificado**".

![](_page_9_Picture_6.jpeg)

![](_page_10_Figure_6.jpeg)

![](_page_10_Picture_0.jpeg)

![](_page_10_Picture_1.jpeg)

Crie uma senha com no **mínimo 4** e no máximo **16 caracteres**, seja números ou letras. Essa senha é pessoal e intransferível, você irá digitá-la toda vez que for **instalar o Certificado** em algum computador ou software;

![](_page_10_Picture_3.jpeg)

![](_page_10_Picture_32.jpeg)

![](_page_10_Picture_5.jpeg)

![](_page_11_Picture_10.jpeg)

![](_page_11_Picture_0.jpeg)

![](_page_11_Picture_1.jpeg)

**Prontinho!** Finalizamos o processo de emissão do Certificado digital A1. Clique no botão "**Ok**" e feche o emissor;

### Mensagem

![](_page_11_Picture_4.jpeg)

 $\times$ Seu Certificado Digital foi gerado em : C:\Users\joao. \Desktop\Certificado 2023 OK

!

**Importante:** Crie uma pasta no seu computador e faça uma cópia dos arquivos do seu Certificado Digital, pois eles são gerados apenas uma vez. Não se esqueça de guardar suas senhas também. A Soluti não tem acesso a elas e **não é possível recuperá-las posteriormente**.

![](_page_11_Picture_9.jpeg)

![](_page_12_Picture_11.jpeg)

![](_page_12_Picture_0.jpeg)

# Instalação do Certificado Digital A1

Agora que o seu Certificado A1 foi emitido, você precisa **instalá-lo** no computador que deseja utilizar. Siga as instruções;

![](_page_12_Picture_3.jpeg)

Acesse a pasta em que o Certificado foi salvo.

![](_page_12_Picture_5.jpeg)

**Clique duas vezes** no arquivo do Certificado salvo em seu computador; ele foi salvo por padrão, com o **nome do titular e o CPF**, ou o **nome da empresa e o CNPJ**.

![](_page_12_Picture_7.jpeg)

![](_page_12_Picture_8.jpeg)

![](_page_12_Picture_9.jpeg)

FULANO SOBRENOME(CPF).pfx

![](_page_13_Picture_0.jpeg)

![](_page_13_Picture_1.jpeg)

Após clicar no arquivo do Certificado, o Assistente para importação do windows é aberto. Marque "Usuário Atual", e clique em Avançar;

![](_page_13_Picture_3.jpeg)

### **Bem-vindo ao Assiste Certificados**

Use este assistente para copiar ce certificados revogados de um disc

Um certificado, que é emitido por sua identidade e contém informa conexões de rede seguras. Um re certificados são mantidos.

![](_page_13_Picture_7.jpeg)

Para continuar, dique em Avança

![](_page_13_Picture_39.jpeg)

![](_page_13_Figure_10.jpeg)

![](_page_14_Picture_3.jpeg)

![](_page_14_Picture_0.jpeg)

![](_page_14_Figure_1.jpeg)

![](_page_14_Picture_23.jpeg)

![](_page_15_Picture_6.jpeg)

![](_page_15_Picture_0.jpeg)

![](_page_15_Picture_1.jpeg)

### 5 Nesta tela, marque as opções "**Marcar esta chave como exportável**" e "**Incluir todas as propriedades estendidas**" . Isso possibilita o backup e o envio das chaves para contadores, por exemplo;

![](_page_15_Picture_33.jpeg)

![](_page_15_Picture_4.jpeg)

Coloque a senha criada durante a emissão e clique em "**Avançar**".

![](_page_16_Picture_0.jpeg)

### Por fim, basta clicar em "Concluir" e logo após finalizar em "Ok";

← Assistente para Importação de Certificados

### Concluindo o Assistente para Importação de Certificados

O certificado será importado depois que você clicar em Conduir.

Você especificou as seguintes configurações:

![](_page_16_Picture_28.jpeg)

![](_page_16_Picture_7.jpeg)

![](_page_16_Picture_8.jpeg)

![](_page_16_Picture_9.jpeg)

![](_page_17_Picture_6.jpeg)

![](_page_17_Picture_0.jpeg)

## Pronto!

### **Agora o seu Certificado está pronto para uso!**

![](_page_17_Picture_3.jpeg)

Caso queira testar o funcionamento do Certificado emitido, *[clique aqui](https://arsoluti.acsoluti.com.br/auth/testeseucertificado)*.

![](_page_17_Picture_5.jpeg)

![](_page_18_Picture_10.jpeg)

### **Cuidado!**

Lembre-se: você é responsável por todas as operações feitas com seu Certificado.

Para a sua segurança, não podemos e não temos acesso ao seu Certificado Digital e a sua senha.

### **Atenção!**

Por isso, é imprescindível realizar a cópia dos arquivos gerados em seu computador.

### **A senha é pessoal e intransferível, guarde-as em um local seguro.**

A Soluti não se responsabiliza por perda dos arquivos ou senha do seu Certificado.

Em caso de perda, será necessário adquirir um novo Certificado Digital.

![](_page_18_Picture_9.jpeg)

## Dicas

## Ainda precisa de ajuda?

Caso tenha alguma dúvida, basta entrar em contato com o nosso time de atendimento por meio do Chat em nosso site, ou pelo número **11 3504-8787** (ligação ou WhatsApp).

[soluti.com.br/duvidas-e-suporte](https://www.soluti.com.br/duvidas-e-suporte)

![](_page_19_Picture_3.jpeg)

### **soluti**[.com.br](https://soluti.com.br/)

![](_page_19_Picture_5.jpeg)

**6** [solutidigital](https://www.facebook.com/SolutiDigital/?locale=pt_BR)